# 功能3:製作及列印投 寄标籤 **「邮件清关易」自助平台**

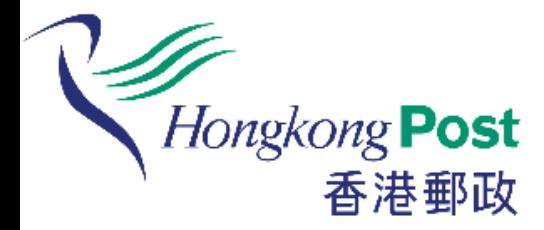

## 如客户仍未为有关邮件填妥任何投寄 表格,可使用自助平台製作及列印投 寄标籤。

(只适用於特快专递及包裹)

## **如何製作及列印投寄标籤?**

23/1/2019 18:29:53

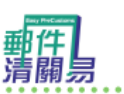

輕鬆自助提供電子報關資料 轻松自助提供电子报关资料 A simple way to provide e-Customs information

Hongkong Post 香港郵政

繁體中文

简体中文

**ENGLISH** 

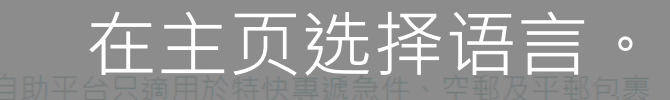

Note: This self-help station is applicable to Speedpost items, Air and Surface Parcels only.

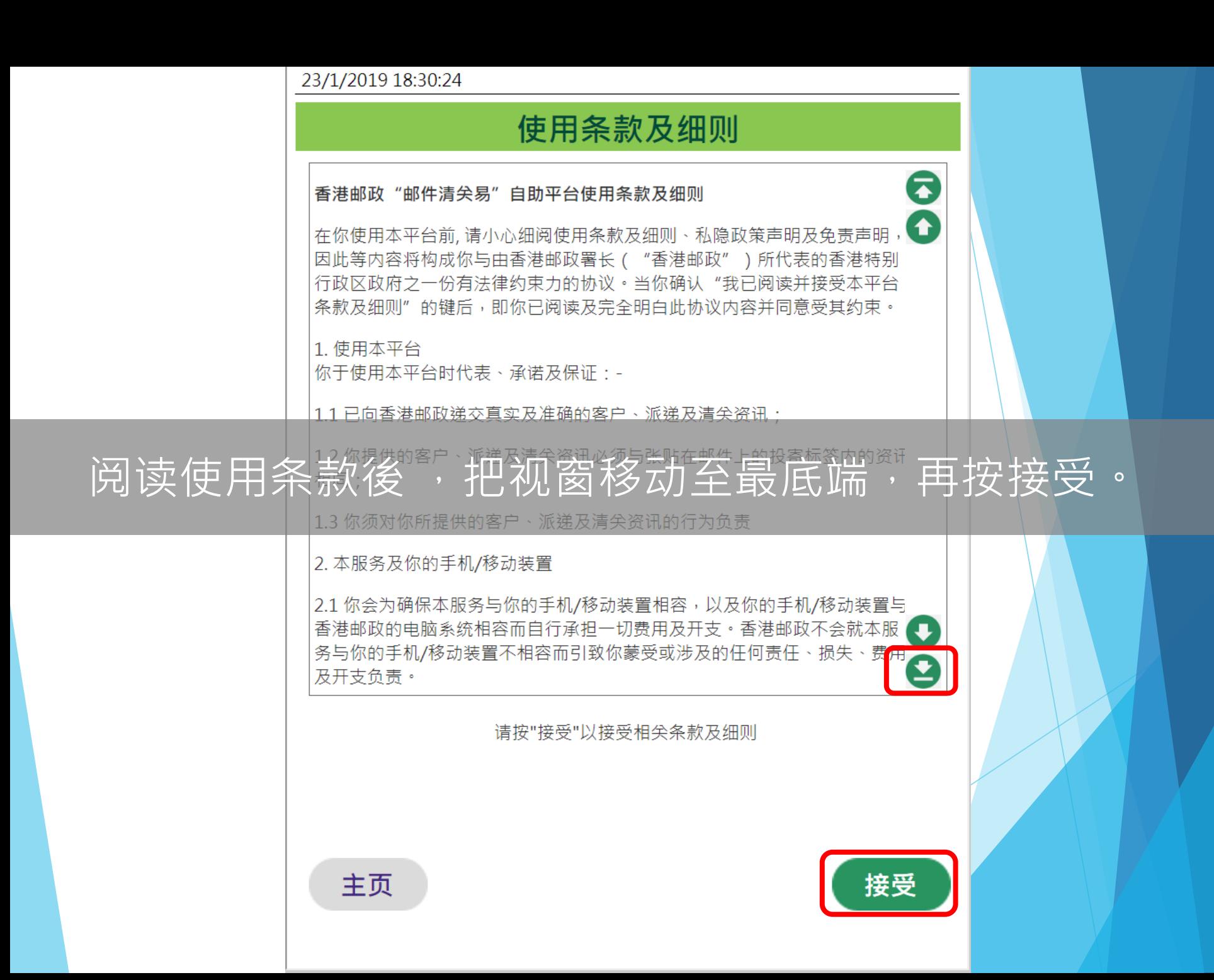

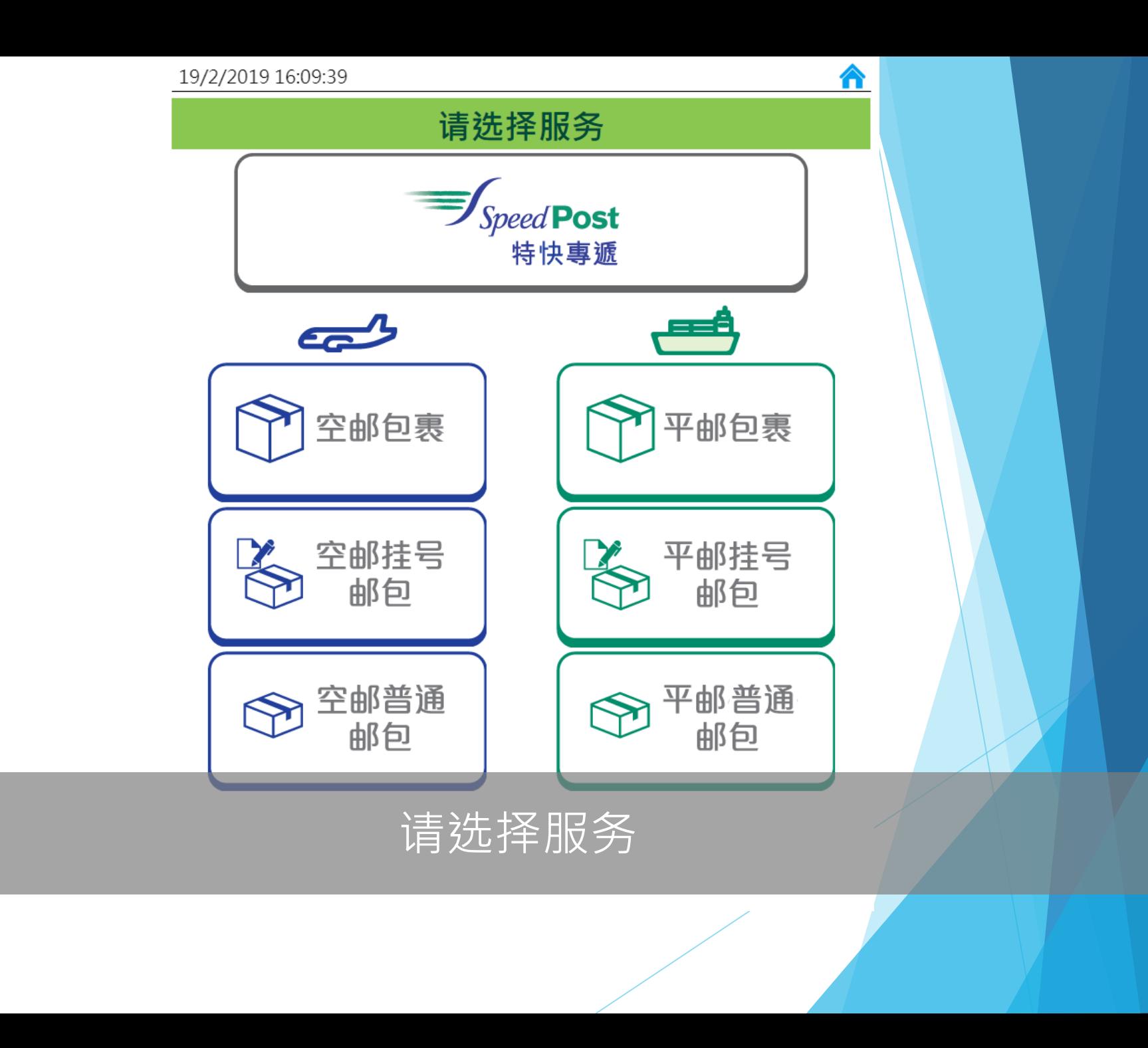

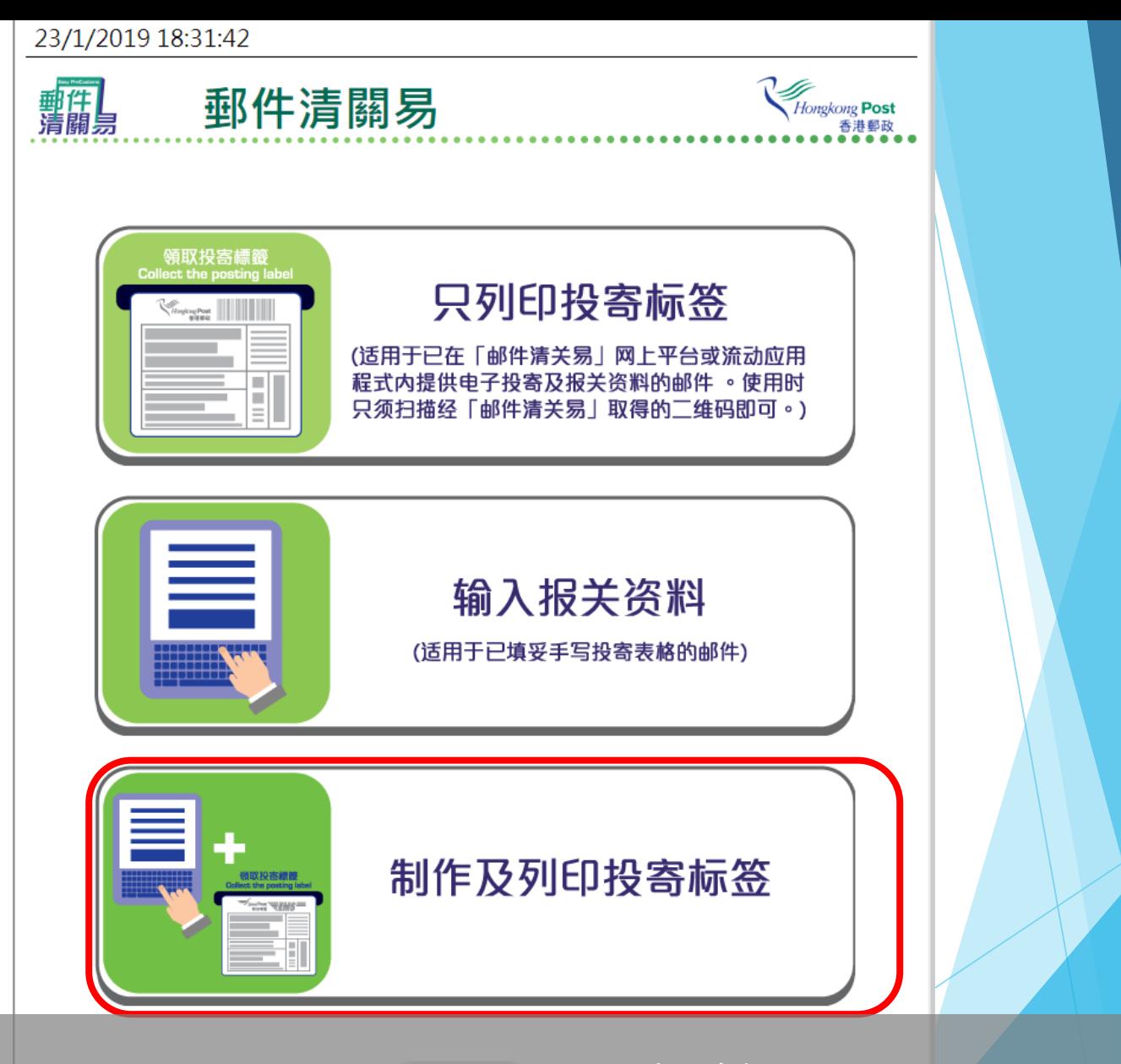

选择「製作及列印投寄标籤」。

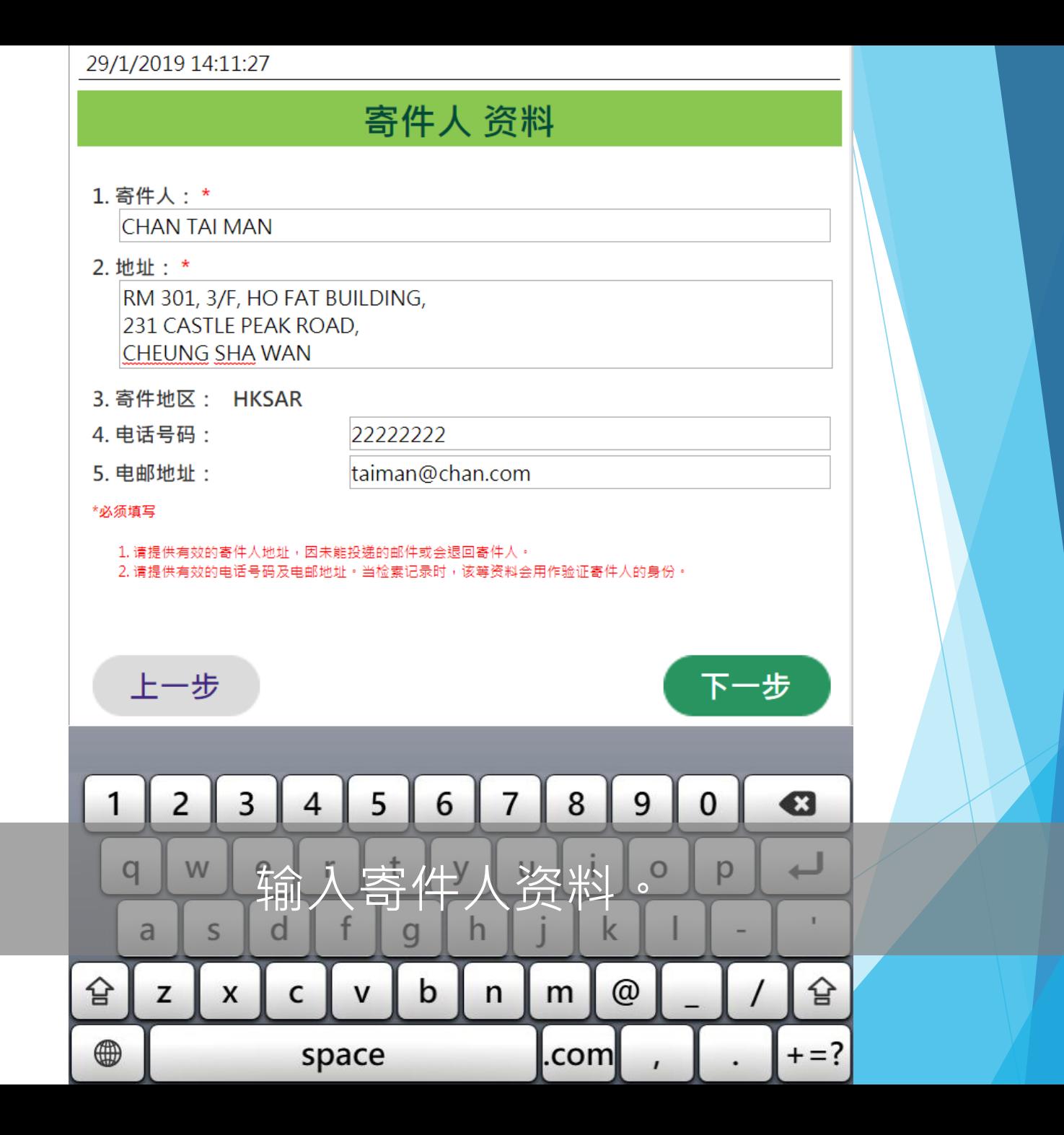

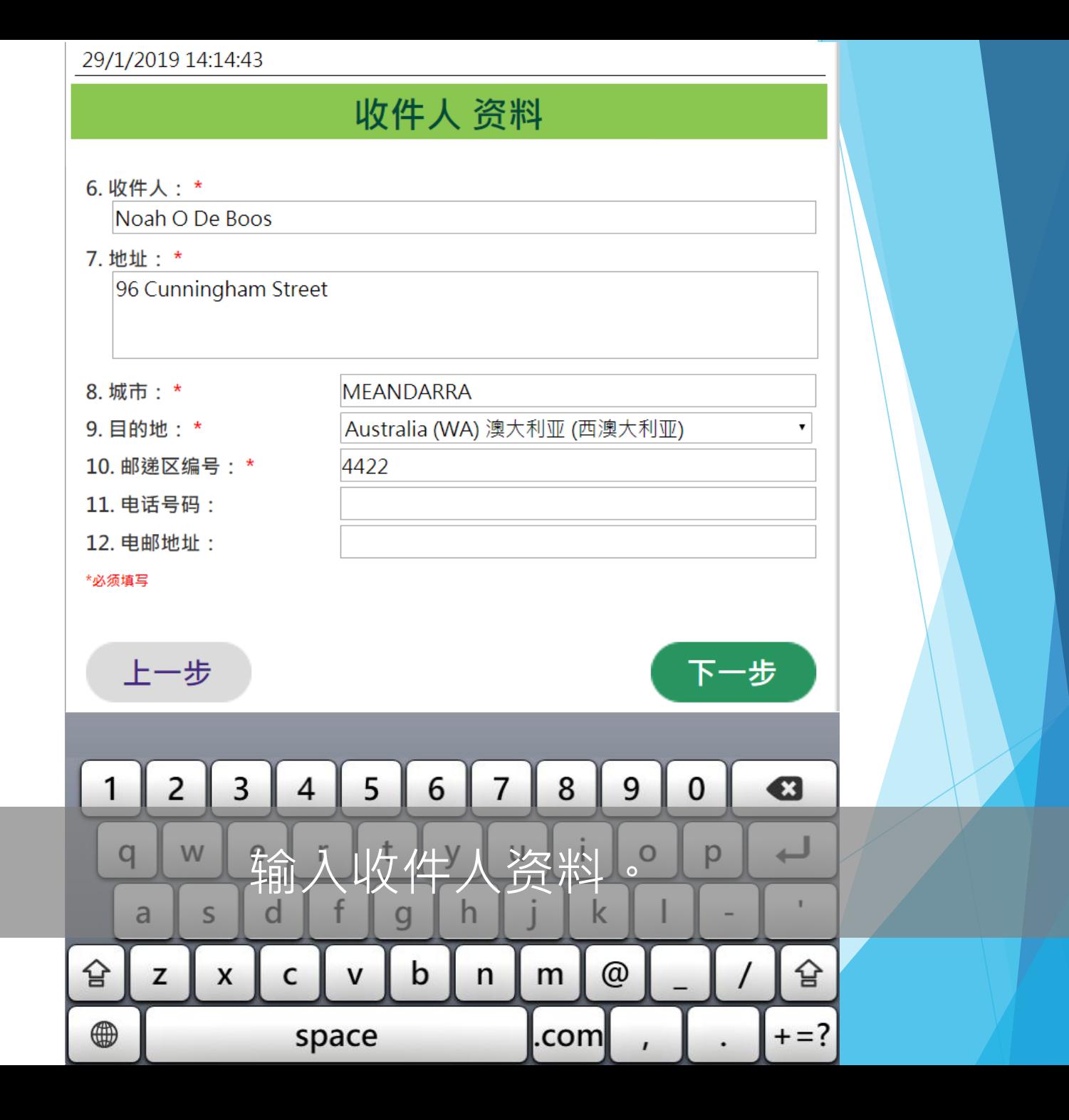

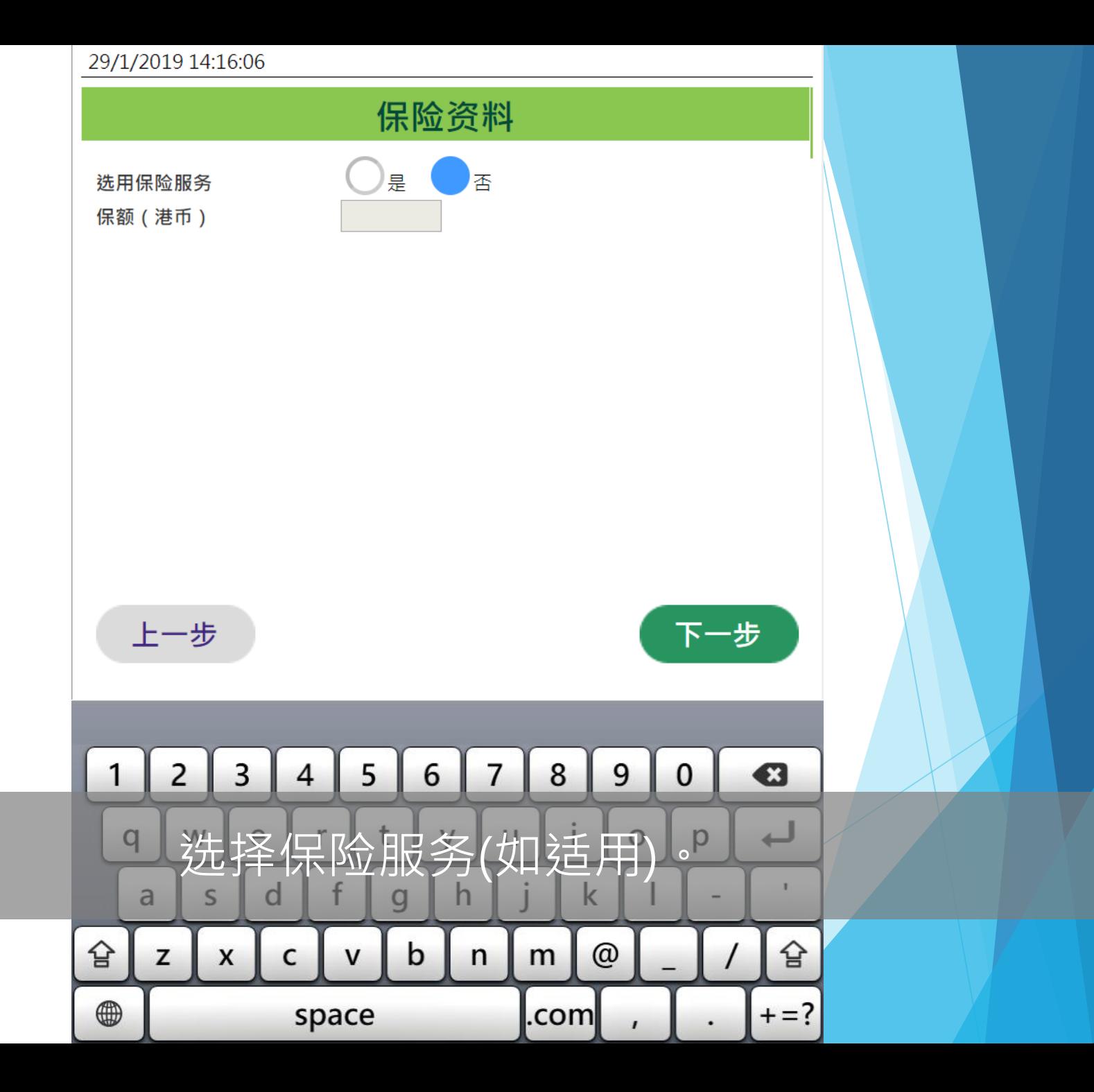

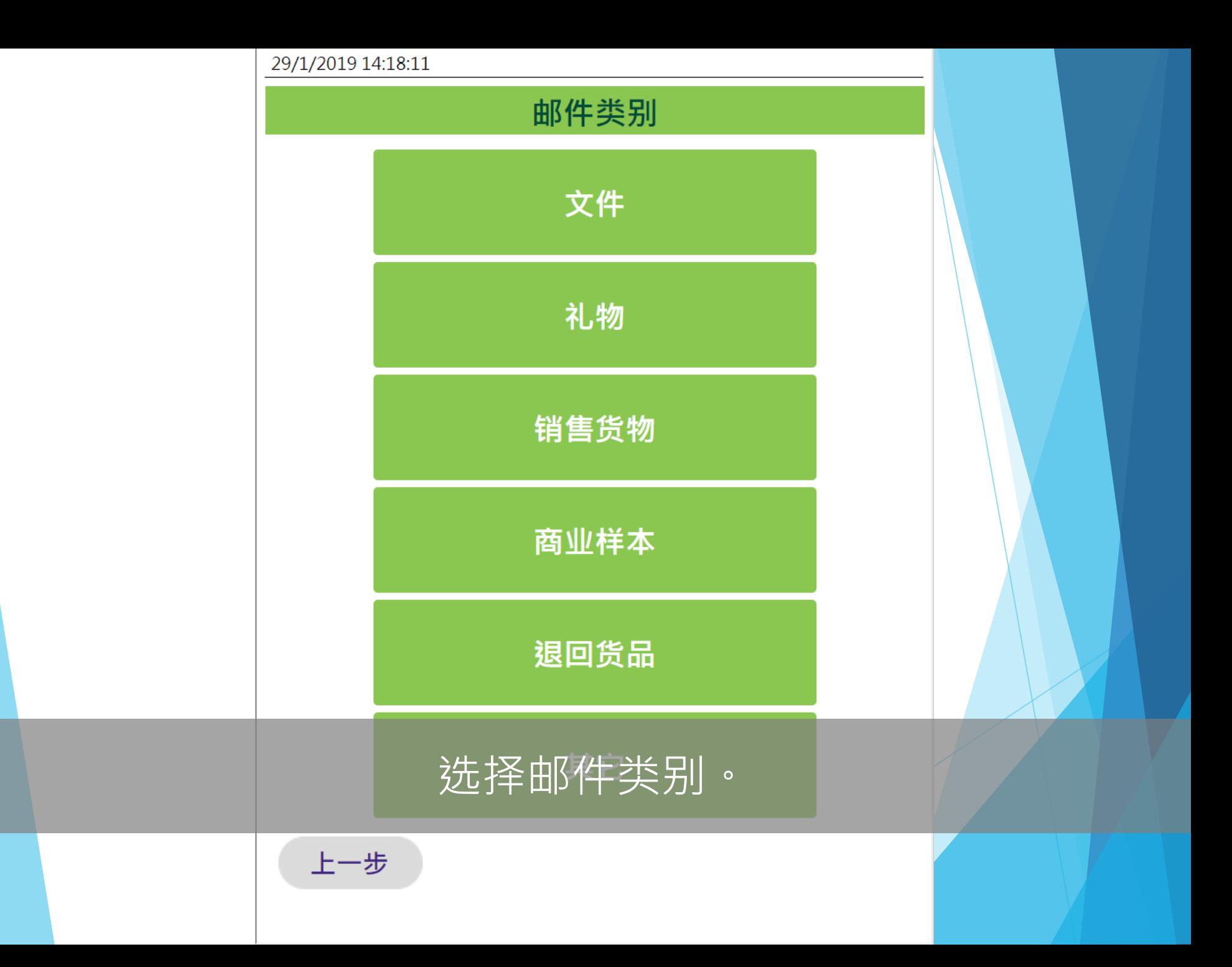

#### 29/1/2019 14:19:59

#### 内载物品详情

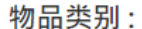

 $\Delta V$  and

d

 $\mathsf{C}$ 

S

 $\pmb{\mathsf{X}}$ 

 $\overline{a}$ 

 $\mathsf z$ 

슙

 $\qquad \qquad \textcircled{\scriptsize{1}}$ 

f

space

 $\mathsf{V}$ 

 $\mathbf{g}$ 

 $\mathbf b$ 

 $n$ 

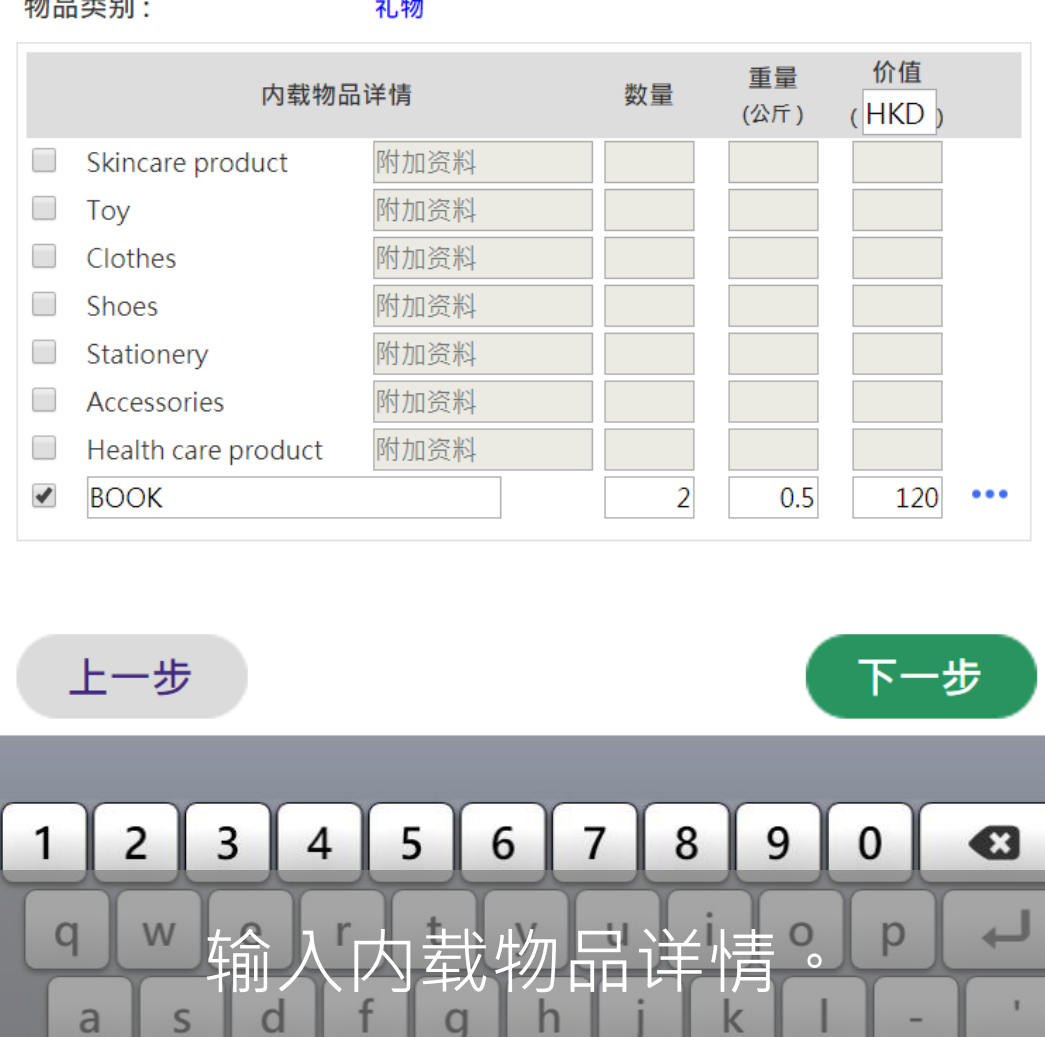

 $\mathbf{I}$ 

슙

 $+= ?$ 

 $\overline{\phantom{0}}$ 

۰

 $\mathsf k$ 

 $m$ 

.com

 $^\copyright$ 

 $\mathbf{r}$ 

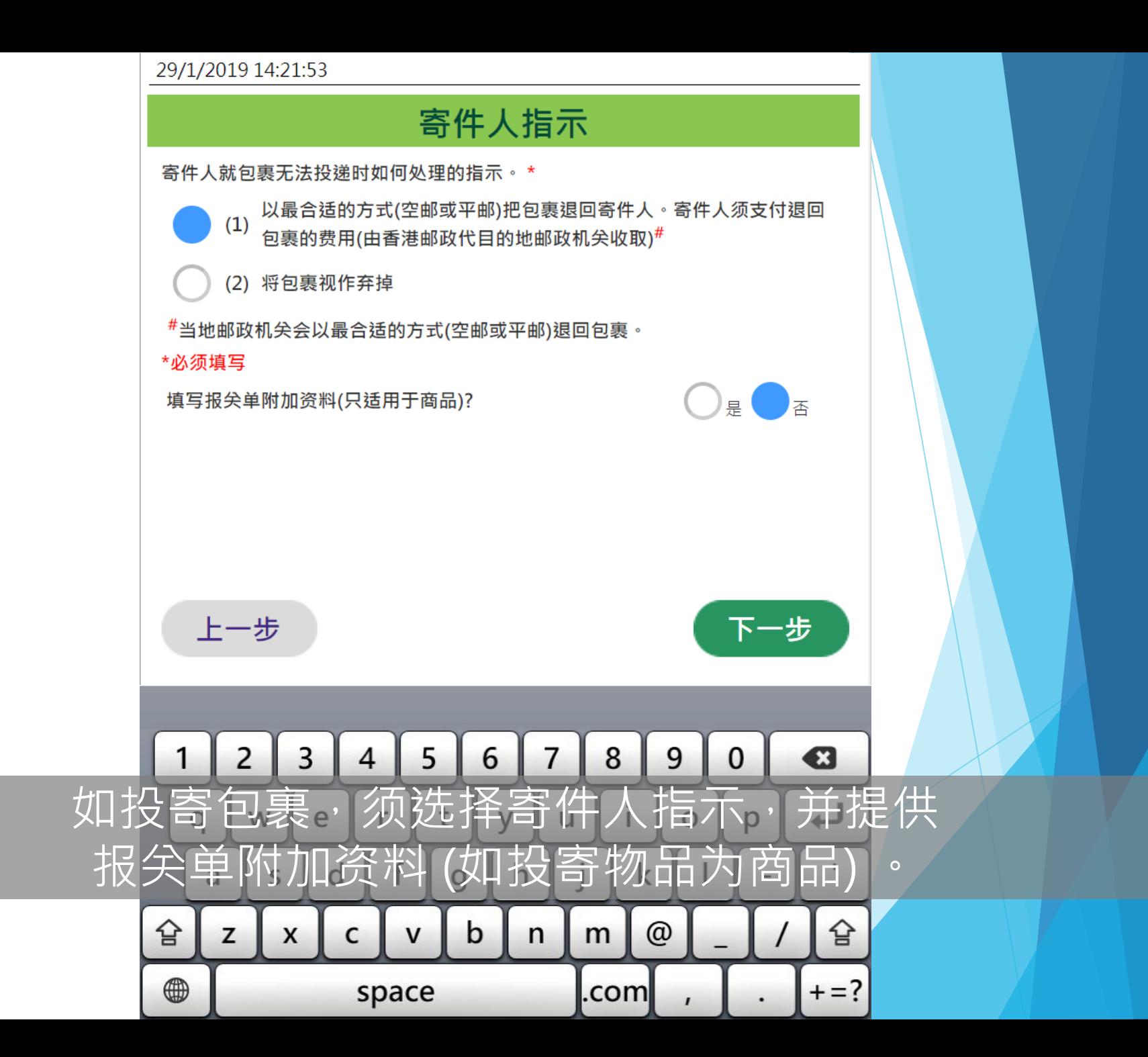

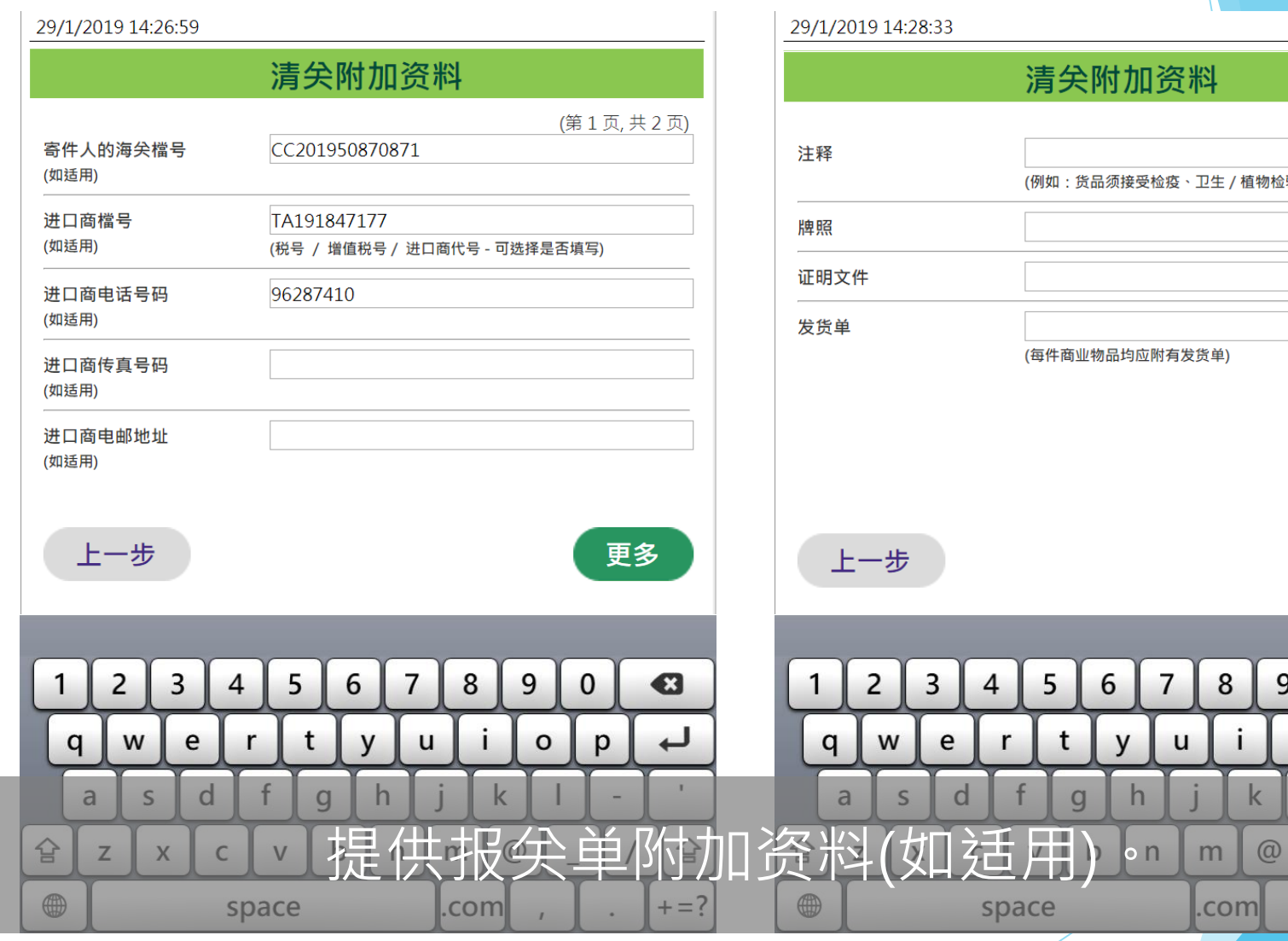

# (第2页,共2页) <br>[物检验或受其它限制)

下一步

 $\mathbf 0$ 

p

 $\overline{\phantom{a}}$ 

 $\sim$ 

 $\sqrt{2}$ 

€

 $\overline{\phantom{a}}$ 

 $\mathbf{T}$ 

슐

 $+ = ?$ 

9

 $\circ$ 

 $\boldsymbol{I}$ 

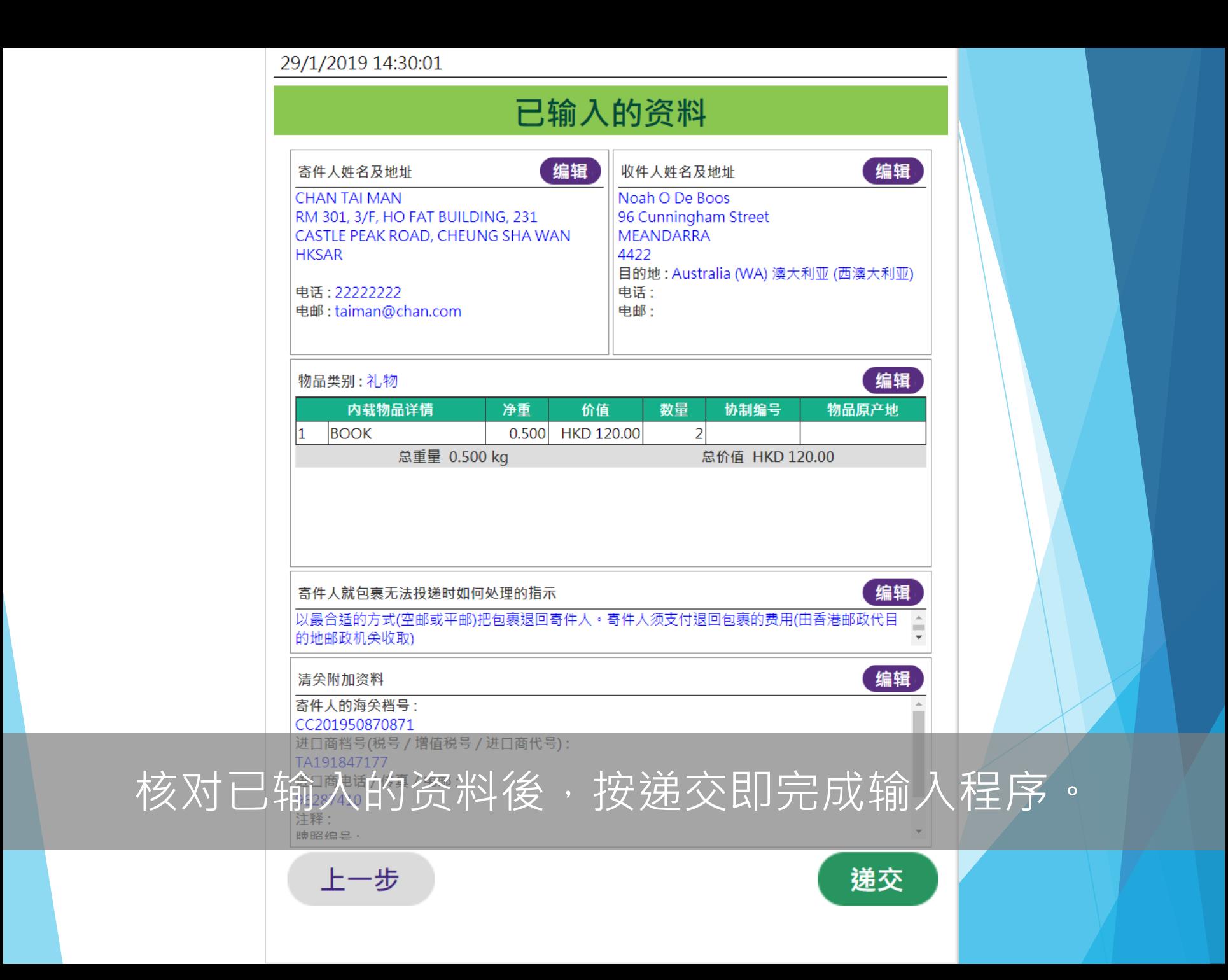

23/1/2019 18:44:37

#### 列印投寄标签

## 領取投寄標籤 **Collect the posting label**

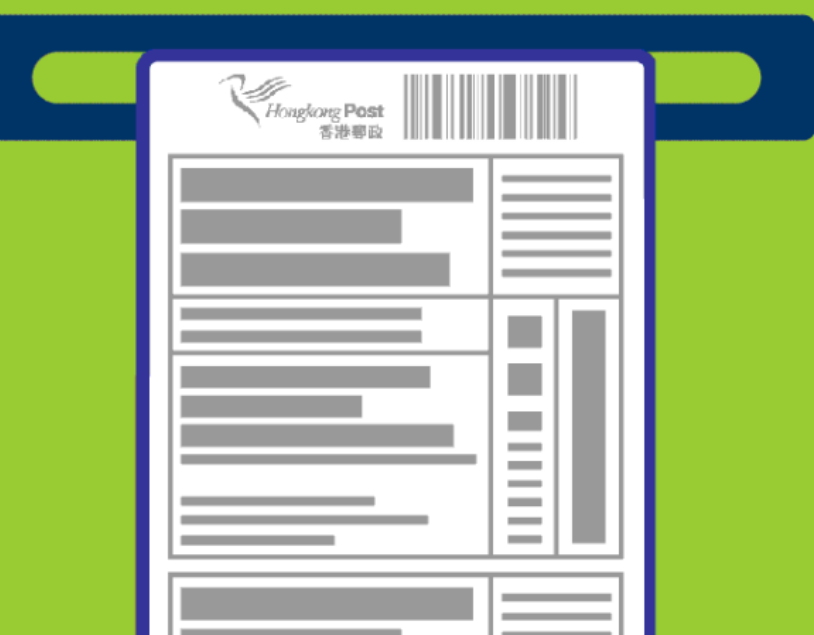

## 自助平台随即打印投寄标籤,客户可在 打印机出口位领取投寄标籤。

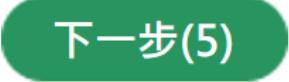

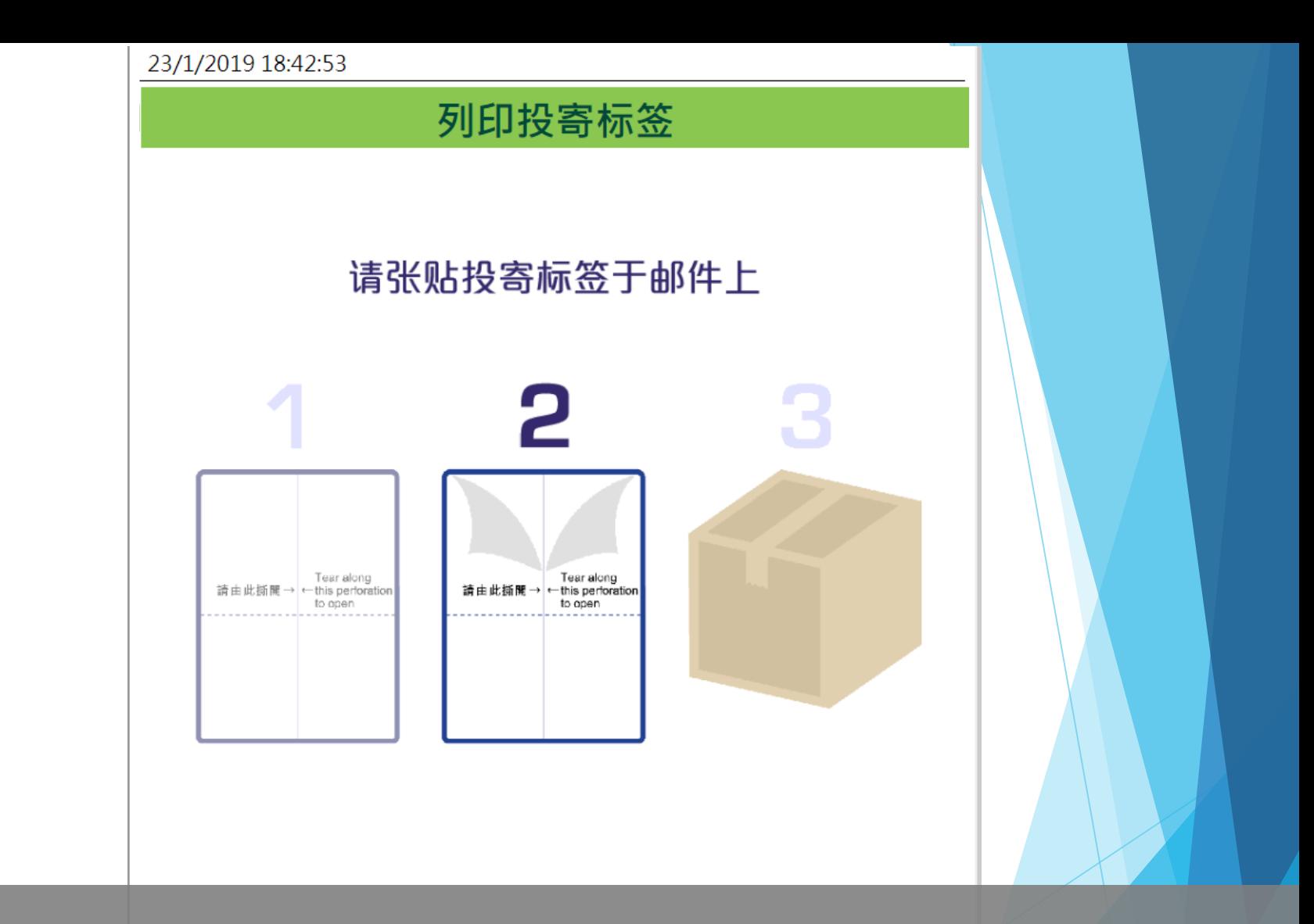

### 把投寄标籤张贴在邮件上後,即可前住柜位投寄邮件。

完成及离开(7)

## **多谢使用 「邮件清关易」自助平台**